鋐源還原軟體-幻影 V5.0 安裝注意事項 20230501

- 一、安裝還原驅動前,所有作業系統網路卡驅動必須重裝(上官網下載)
- 二、安裝還原驅動前請先執行<開關 update>資料夾裡面的 close update 批次檔
- 三、為了提高安全層級,除必要的 Bios 設定外還需設定以下幾個設定
- 四、1,拷貝完成後,所有電腦必須設定 BIOS 密碼。

2,開機前如果電腦可以按熱鍵快速開機啟動裝置的話,要從 BIOS 裡把快速開機選單功能關閉。 (禁止一切開機設備在 huarui boot 之前啟動),

3, UEFI: HuaRui Boot Loader 或 UEFI OS(SATA3 0:硬碟)在所有電腦必須設定優先開機,而且定要勾 選 Save as Custom User Setting(下圖是 DELL BIOS 範例)。

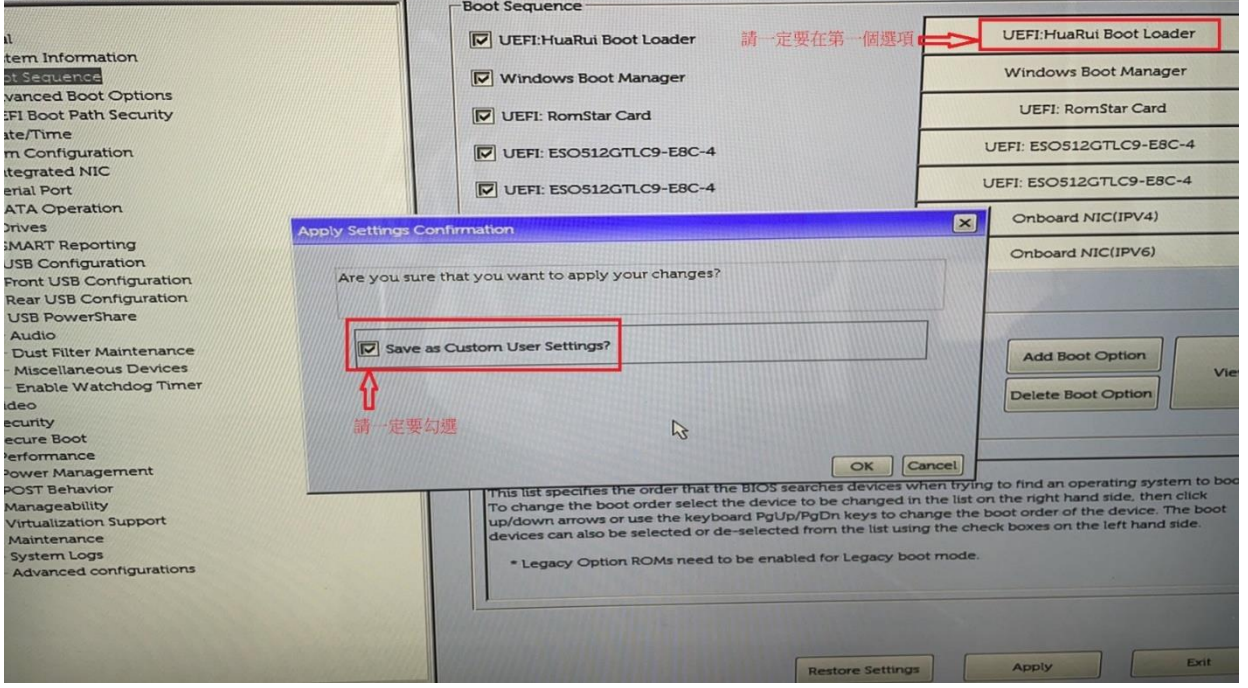

## 4,所有電腦 bios 安全啟動要關閉

- 五、若安裝筆電或 ALL IN ONE 雷腦,則必須先移除系統的 bitlocker, 以管理員身分執行命今提示字 元:manage-bde -off c:
- 六、拷貝測試流程及注意事項
	- 1、安裝完幻影版後,預設試用期時長為 15 天,試用期 15 後的接收端僅支持移除功能。

2、未註冊的發送端僅支持對 4 台客戶端的測試作業,如果客戶端有第五台電腦,那麼完成登錄 後,最後登錄的第五台電腦會掉線。

3、已註冊發送端電腦不可以登入未註冊的電腦,不可以直接進行拷貝作業。需要先完成登入一次 接收端,發送端的網路拷貝表裡會對接收端訊息存檔,在發送端上對客戶端進行註冊後,方可登入拷 貝。

4、註冊前一定要注意本電腦存在幾個硬體網卡,千萬別註冊錯了。有其他網路卡的需要禁用或拔 掉。

5、後期採購序列碼時需注意,不同序列碼註冊的電腦,不能互相登入。如果有用戶後期想增加電 腦室的電腦數量,前期一定先多採購幾個註冊點數,不然後期就得更換序號

- 七、拷貝測試步驟
	- 1,未註冊狀態的發送端最多 1 對 4 進行拷貝作業測試。

2, 功能測試完後,發送端等待登入,這時候可以把電腦教室 4 台電腦按 Boot memu 選 UEFI :PXE IPV4 開機進行登入到發送機, 點選完成登入後, 超過 5 台的其他電腦會掉線, 此時取消登入後關 閉網路拷貝。

3,打開註冊介面,首先確認註冊介面所有待註冊電腦的訊息,是否全都是需要進行註冊的。如果 有多出來的不想註冊的可以在網路拷貝介面把電腦訊息按右鍵刪除。然後輸入序號,滑鼠點選檢 查序列號,然後點註冊,重啟後生效。

4,對客戶端進行拷貝參數作業,使得所有接收端電腦是註冊狀態,然後進行按作業系統拷貝。 5,所有拷貝任務結束後,對所有電腦 BIOS 進行安全設定。

另外,註冊工作,電腦必須可以上網,所以後期到用戶電腦教室拷貝,整個學校沒有外網的需要 提前做準備,帶行動網路設備或手機共享網路進行對電腦註冊

6,如果現場沒有網路,沒有辦法進行註冊,那麼到時候需要離線註冊,需要您提供電腦裡的離線 註冊文件,我們註冊後,發給您您再次匯入電腦才能註冊

7, 如果要手動安裝第二個及以後的作業系統,每次安裝後第一時間進 bios 把 huarui 引導設為第一

八、